IBM SPSS Statistics Версия 25

# *Руководство администратора по одновременным лицензиям*

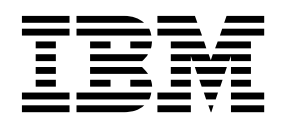

# **Содержание**

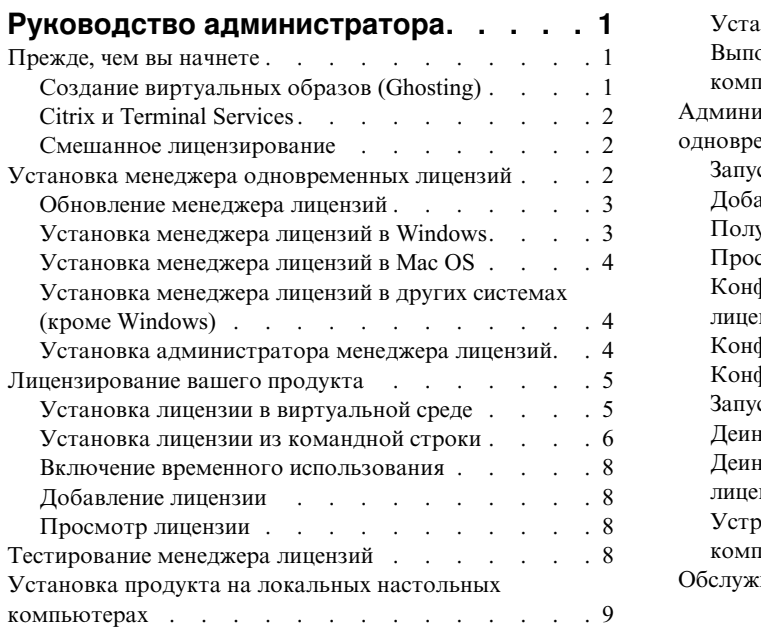

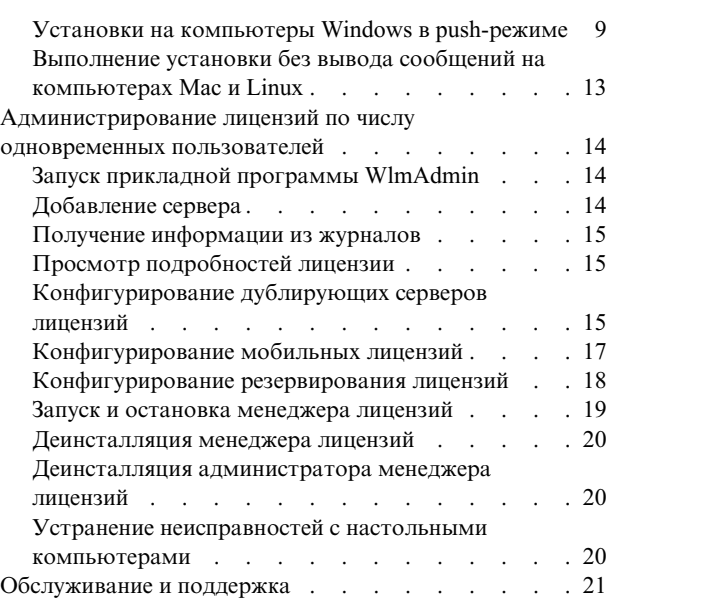

# <span id="page-4-0"></span>**Руководство администратора**

Следующие инструкции предназначены для администраторов в месте применения с лицензией типа лицензия по числу одновременных пользователей для IBM® SPSS Statistics 25. Эта лицензия позволяет вам установить IBM SPSS Statistics на любое число компьютеров. Однако одновременно запустить прикладную программу сможет лишь столько пользователей, на скольких приобретена лицензия.

# **Прежде, чем вы начнете**

Вам потребуется код авторизации. Код авторизации позволяет вам получить лицензию для менеджера лицензий по числу одновременных пользователей. **Менеджер лицензий по числу одновременных пользователей** управляет вашей лицензией по числу одновременных пользователей и позволяет конечным пользователям запускать IBM SPSS Statistics.

Вы должны были получить отдельные инструкции по получению кода авторизации. Если не удается найти код авторизации, обратитесь в службу поддержки заказчиков, посетив страницу [http://www.ibm.com/software/](http://www.ibm.com/software/analytics/spss/support/clientcare.html) [analytics/spss/support/clientcare.html.](http://www.ibm.com/software/analytics/spss/support/clientcare.html)

Чтобы быть уверенным в правильной установке менеджера лицензий по числу одновременных пользователей, выполните следующие действия:

- 1. **Установите менеджер лицензий по числу одновременных пользователей.** Менеджер лицензий по числу одновременных пользователей - это утилита, которая будет обеспечивать доступ конечных пользователей к лицензиям по числу одновременных пользователей. Вы можете установить менеджер лицензий на любой компьютер в сети. Обычно это сервер, с которым могут устанавливать соединения настольные компьютеры. Дополнительную информацию смотрите в разделе "Установка [менеджера](#page-5-0) [одновременных](#page-5-0) лицензий" на стр. 2.
- 2. **Получите лицензию для своего продукта.** Это даст менеджеру лицензий необходимую информацию для предоставления доступа к лицензиям. Дополнительную информацию смотрите в разделе "[Лицензирование](#page-8-0) вашего продукта" на стр. 5.
- 3. **Протестируйте менеджер независимых лицензий.** Менеджер лицензий необходимо протестировать, чтобы убедиться, что он предоставляет доступ к лицензиям. Дополнительную информацию смотрите в разделе "[Тестирование](#page-11-0) менеджера лицензий" на стр. 8.
- 4. **УстановитеIBM SPSS Statistics на локальные настольные компьютеры.** Вы или ваши конечные пользователи должны завершить полную установку на настольных компьютерах. При установке конечный пользователь может указать компьютер, на котором работает менеджер лицензий. Когда конечный пользователь пытается запустить IBM SPSS Statistics, продукт выполняет соединение с этим менеджером лицензий, чтобы получить лицензию. Если лицензия доступна, будет запущен IBM SPSS Statistics. Дополнительную информацию смотрите в разделе "Установка продукта на [локальных](#page-12-0) настольных [компьютерах](#page-12-0)" на стр. 9.

Для установки не требуется никаких действия администратора, но в случае возникновения каких-либо проблем смотрите раздел "[Администрирование](#page-17-0) лицензий по числу одновременных пользователей" на стр. [14.](#page-17-0)

# **Создание виртуальных образов (Ghosting)**

Создать виртуальный образ программы можно, установив менеджер лицензий, а затем установив продукт на локальном настольном компьютере, который будет использоваться для создания виртуального образа. При необходимости используйте для создания виртуальных образов дополнительные компьютеры.

# <span id="page-5-0"></span>**Citrix и Terminal Services**

Вы можете установить и опубликовать прикладную программу IBM SPSS Statistics на сервере Citrix или Terminal Services таким же образом, как вы устанавливаете и публикуете другие прикладные программы Windows.

# **Смешанное лицензирование**

В IBM SPSS Statistics есть ограниченная поддержка среды смешанного лицензирования (сочетания лицензий локальных авторизованных пользователей и лицензий по числу одновременных пользователей). В типичной среде все лицензии обрабатываются локально или через менеджер лицензий по числу одновременных пользователей. Например, если главный продукт лицензируется через менеджер лицензий по числу одновременных пользователей, дополнительные модули также лицензируются через менеджер лицензий по числу одновременных пользователей.

Единственный вариант смешанного лицензирования - лицензировать основной продукт через менеджер лицензий по числу одновременных пользователей, а дополнительные модули лицензировать на компьютере конечного пользователя при помощи *licenseactivator*. Чтобы настроить этот тип смешанного лицензирования, установите IBM SPSS Statistics с лицензией по числу одновременных пользователей. Затем при помощи *licenseactivator* на компьютере конечного пользователя лицензируйте дополнительные модули. Более подробную информацию о *licenseactivator* смотрите в разделе "[Автоматическая](#page-9-0) установка лицензии при помощи [licenseactivator"](#page-9-0) на стр. 6.

IBM SPSS Statistics не поддерживает обратный сценарий - лицензировать основной продукт локально, а дополнительные модули - через менеджер лицензий по числу одновременных пользователей.

### **Установка менеджера одновременных лицензий**

Прежде, чем конечные пользователи установят IBM SPSS Statistics на свои настольные компьютеры, надо установить менеджер одновременных лицензий. Это программа - постоянно работающая служба или демон, которые вы обычно устанавливаете на один компьютер в сети. (Есть также возможность установки на несколько компьютеров, в этом случае вы установите дублирующие менеджеры лицензий. Более подробную информацию смотрите в теме "[Конфигурирование](#page-18-0) дублирующих серверов лицензий" на стр. 15). Не устанавливайте менеджер одновременных лицензий на настольные компьютеры конечных пользователей.

Всякий раз, когда конечный пользователь запускает программу IBM SPSS с лицензиями по числу одновременных пользователей, эта программа будет запрашивать лицензию от менеджера лицензий. Это утилита предоставляет лицензии вплоть до заданного числа одновременно работающих конечных пользователей, определяемое приобретенной вами лицензией. Когда это число лицензий будет предоставлено, любые дальнейшие запросы лицензий будут отклоняться. Если вы обнаружите, что конечные пользователи часто получают отказы в предоставлении лицензий, можно обратиться к вашему торговому представителю для приобретения лицензии на большее число одновременных пользователей.

Менеджеры лицензий доступны на отдельном диске DVD/CD. Их можно скачать также как eImage.

**Примечание:** Менеджер лицензий будет записывать число активных сеансов конечных пользователей и информацию о каждом сеансе в файл журнала, который вы можете использовать для устранения проблем с соединениями. Дополнительную информацию смотрите в разделе "Получение [информации](#page-18-0) из журналов" на стр[. 15.](#page-18-0)

### **Несколько операционных систем**

Платформа, на которой запущен менеджер лицензий, не обязана совпадать с платформой, на которой запущен клиент. Например, менеджер лицензий в Linux может обслуживать лицензии клиентов Windows.

### <span id="page-6-0"></span>**Администрирование менеджера лицензий**

Вы управляете менеджером лицензий с помощью администратора менеджера лицензий, который доступен только в Windows. Следовательно, вам нужен по крайней мере один компьютер Windows для установки администратора менеджера лицензий.

### **Системные требования**

Компьютер, на котором вы устанавливаете менеджер лицензий по числу одновременных пользователей, должен отвечать следующим требованиям. Для менеджера лицензий не требуется компьютер класса сервера.

- Процессор 550 МГц или более мощный
- 128 Мбайт или больше оперативной памяти.

**Важное замечание:** Если на компьютере, где установлен сервер лицензий, работает брандмауэр, надо открыть порт 5093 для UDP. Иначе компьютеры клиентов не смогут получить лицензию от менеджера лицензий. Кроме того, если вы используете дублирующие компьютеры менеджера лицензий, надо открыть порт 5099 для UDP, чтобы компьютеры менеджера лицензий могли связываться друг с другом.

# **Обновление менеджера лицензий**

Если у вас установлена предыдущая версия менеджера лицензий, необходимо выполнить следующие действия:

- 1. Перейдите в каталог, где установлен старый менеджер лицензий.
- 2. Скопируйте файл *lservrc*. В Windows он находится в подкаталоге *winnt*.
- 3. Сохраните файл *lservrc* в безопасном месте.
- 4. Если какие-то пользователи резервировали мобильные лицензии, убедитесь, что эти пользователи освободили свои лицензии. Информацию о получении списка зарезервированных лицензий смотрите в разделе "[Конфигурирование](#page-20-0) мобильных лицензий" на стр. 17.
- 5. Выключите менеджер лицензий. Дополнительную информацию смотрите в разделе "Запуск и [остановка](#page-22-0) [менеджера](#page-22-0) лицензий" на стр. 19.
- 6. Деинсталлируйте старый менеджер лицензий. Дополнительную информацию смотрите в разделе "[Деинсталляция](#page-23-0) менеджера лицензий" на стр. 20.
- 7. Установите новую версию менеджера лицензий. Информацию об установке в Windows смотрите в теме "Установка менеджера лицензий в Windows". Информацию об установке в UNIX/Linux смотрите в теме "Установка менеджера лицензий в других системах (кроме [Windows\)"](#page-7-0) на стр. 4. Информацию об установке в Mac OS смотрите в теме "Установка [менеджера](#page-7-0) лицензий в Mac OS" на стр. 4.
- 8. Скопируйте сохраненный файл *lservrc* в каталог, куда вы установили новый менеджер лицензий, или в подкаталог *winnt* каталога установки в Windows. Если вы приняли положение по умолчанию в Windows, посмотрите папку C:\Program Files (x86)\Common Files\SafeNet Sentinel\Sentinel RMS License Manager\WinNT.

# **Установка менеджера лицензий в Windows**

**Примечание:** Надо запустить программу установки от имени администратора. Когда вам надо будет запустить файл программы установки, щелкните по этому файлу правой кнопкой мыши и выберите **Запуск от имени администратора**.

**Примечание:** Убедитесь, что на компьютере, куда выполняется установка, установлена Java.

1. Установите DVD/CD инструментов работы с лицензиями по числу одновременных пользователей в дисковод DVD/CD сетевого компьютера, на котором должен работать менеджер лицензий. Скопируйте архив, который содержит менеджер лицензий и инструменты для вашей операционной системы Windows, с DVD/CD.

<span id="page-7-0"></span>либо

Если вы скачали файл eImage, при помощи утилиты работы с архивами, например, WinZip, извлеките все файлы из этого образа eImage.

- 2. Распакуйте контент архива, который содержит менеджер лицензий и инструменты.
- 3. Запустите setup.exe из извлеченного каталога manager и следуйте инструкциям на экране.
- 4. Чтобы установить администратор менеджера лицензий на том же компьютере, что и менеджер лицензий, запустите setup.exe из извлеченного каталога tools и следуйте инструкциям на экране. Кроме того, если вы хотите управлять менеджером лицензий удаленно, есть вариант установить администратор менеджера лицензий на другом компьютере с Windows.

# **Установка менеджера лицензий в Mac OS**

1. Вставьте носитель DVD/CD с инструментами одновременного лицензирования в дисковод DVD/CD сетевого компьютера, на котором нужно запустить сервер лицензий. Найдите архив, который содержит менеджер лицензий и инструменты для вашей операционной системы. либо

Если вы скачали файл eImage, перейдите в положение, куда был записан этот файл.

- 2. Распакуйте контент архива, который содержит менеджер лицензий и инструменты, в положение, куда вы хотите установить менеджер лицензий.
- 3. Установите администратор менеджера лицензий на компьютере с Windows. Дополнительную информацию смотрите в разделе "Установка администратора менеджера лицензий".
- 4. Информацию о запуске менеджера лицензий смотрите в разделе "Запуск и остановка [менеджера](#page-22-0) [лицензий](#page-22-0)" на стр. 19.

### **Установка менеджера лицензий в других системах (кроме Windows)**

1. Вставьте носитель DVD/CD с инструментами одновременного лицензирования в дисковод DVD/CD сетевого компьютера, на котором нужно запустить сервер лицензий. Найдите архив, который содержит менеджер лицензий и инструменты для вашей операционной системы. либо

Если вы скачали файл eImage, перейдите в положение, куда был записан этот файл.

- 2. Распакуйте контент архива, который содержит менеджер лицензий и инструменты, в положение, куда вы хотите установить менеджер лицензий.
- 3. Установите администратор менеджера лицензий на компьютере с Windows. Дополнительную информацию смотрите в разделе "Установка администратора менеджера лицензий".
- 4. Информацию о запуске менеджера лицензий смотрите в разделе "Запуск и остановка [менеджера](#page-22-0) [лицензий](#page-22-0)" на стр. 19.

### **Установка администратора менеджера лицензий**

Для управления менеджером лицензий используется администратор менеджера лицензий, работающий только в Windows. Если вы установили менеджер лицензий на другой компьютер (не под управлением Windows), необходимо установить администратор менеджера лицензий на компьютере с Windows.

1. Установите DVD/CD инструментов работы с лицензиями по числу одновременных пользователей в дисковод DVD/CD сетевого компьютера Windows, на котором должен работать администратор менеджера лицензий. Скопируйте архив, который содержит менеджер лицензий и инструменты, с DVD/CD.

либо

Если вы скачали файл eImage, при помощи утилиты работы с архивами, например, WinZip, извлеките все файлы из этого образа eImage.

- 2. Распакуйте контент архива, который содержит менеджер лицензий и инструменты.
- 3. Запустите setup.exe из извлеченного каталога tools и следуйте инструкциям на экране.

### <span id="page-8-0"></span>**Лицензирование вашего продукта**

В системах не Windows нужно установить лицензию из командной строки после установки менеджера лицензий.

**Примечание:** Лицензии привязываются к физическим или виртуальным аппаратным средствам сетевого компьютера при помощи **кода блокировки**. Если заменить сетевой компьютер или его аппаратные средства, код блокировки изменится, и потребуется обратиться к торговому представителю за получением нового кода авторизации. Если вы выполняете установку на виртуальном компьютере, вам надо гарантировать, что код блокировки не изменится при перезапуске. Дополнительную информацию смотрите в разделе "Установка лицензии в виртуальной среде".

**Важное замечание:** Лицензия чувствительна к изменению времени. Если после вынужденного изменения системного времени программа перестала загружаться, обратитесь в службу по работе с клиентами, посетив страницу [http://www.ibm.com/software/analytics/spss/support/clientcare.html.](http://www.ibm.com/software/analytics/spss/support/clientcare.html)

### **Установка лицензии в виртуальной среде**

Если вы установили менеджер лицензий по числу одновременных пользователей в виртуальной среде, есть особые указания по лицензированию. На виртуальном компьютере устройства - виртуальные, и код блокировки, связывающий менеджер лицензий с лицензией, может измениться при перезапуске виртуального компьютера. Чтобы менеджер лицензий работал правильно, вам нужно подобрать код блокировки, который не изменяется при перезапуске виртуального компьютера. Найдя стабильный код блокировки, лицензируйте с его помощью менеджер лицензий.

#### **Важное замечание:**

Если выбрать код блокировки, который изменяется при перезагрузке, менеджер лицензий перестанет работать. Прикладной программе IBM SPSS не удастся получить лицензию и запуститься.

### **Проверка кода блокировки**

- 1. Откройте окно командной строки.
- 2. Перейдите в следующий каталог.
	- v **Windows.** Каталог установки администратора менеджера лицензий. Если вы приняли положение по умолчанию, то каталог установки администратора менеджера лицензий - это C:\Program Files (x86)\IBM\SPSS License Tools\9.7.0.0.
	- v **Другие платформы.** Каталог установки менеджера лицензий.
- 3. В командной строке введите echoid (Windows) или ./echoid (другие платформы).

Вывод будет выглядеть примерно так:

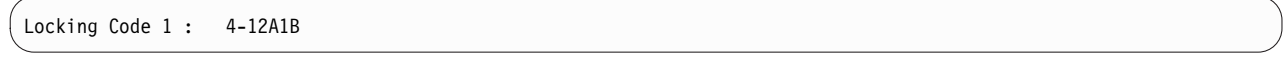

Номер перед дефисом (-) - это критерий кода блокировки. Критерий кода блокировки - это номер виртуального устройства, используемый как код блокировки (в этом примере это 4, чему соответствует серийный идентификатор тома ОС). Номер после дефиса - сам код блокировки (в этом примере это 12A1B).

Вот возможные критерии кода блокировки.

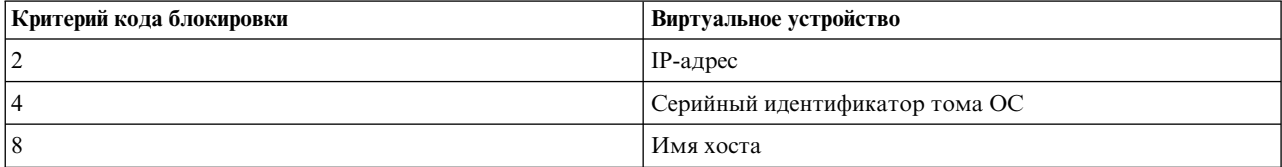

<span id="page-9-0"></span>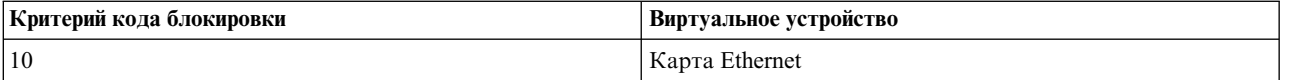

### **Подтверждение стабильности кода блокировки**

- 1. Проверив код блокировки, перезапустите виртуальный компьютер.
- 2. Проверьте код блокировки еще раз (смотрите раздел "Проверка кода [блокировки](#page-8-0)" на стр. 5).
	- v Если код блокировки **не изменится**, повторите перезапуск и проверку еще несколько раз. Если код блокировки стабилен, вы готовы к лицензированию (смотрите раздел "Лицензирование менеджера лицензий с использованием нового кода блокировки").
	- v Если же код блокировки **изменяется**, нужно обновить код блокировки (смотрите раздел "Обновление кода блокировки").

### **Обновление кода блокировки**

- 1. Откройте в текстовом редакторе файл echoid.dat, который можно найти в следующем каталоге.
	- v **Windows.** Каталог установки администратора менеджера лицензий. Если вы приняли положение по умолчанию, то каталог установки администратора менеджера лицензий - это C:\Program Files (x86)\IBM\SPSS License Tools\9.7.0.0.
	- v **Другие платформы.** Каталог установки менеджера лицензий.
- 2. Вы увидите один шестнадцатеричный номер, представляющий текущий критерий кода блокировки. Измените этот номер на один из допустимых критериев кода блокировки в шестнадцатеричном формате.

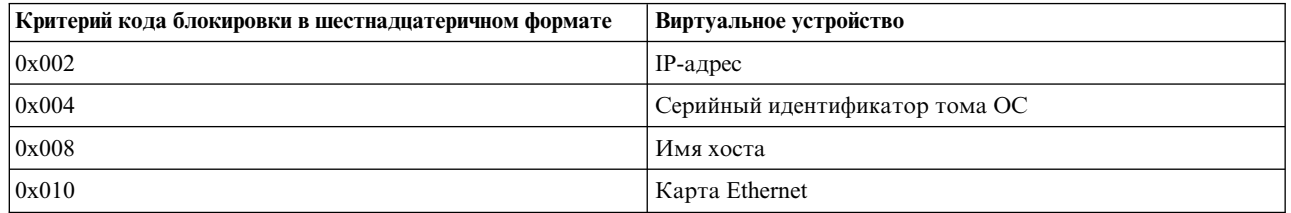

#### **Лицензирование менеджера лицензий с использованием нового кода блокировки**

После того, как вы найдете стабильный код блокировки и выполните обновление, никаких других действий лицензирования для конкретных сред не требуется. Чтобы установить лицензию, используйте окно командной строки.

## **Установка лицензии из командной строки**

Есть два варианта установки из командной строки. Можно при помощи *licenseactivator* автоматически получить лицензию из Интернета, а можно при помощи *echoid* получить лицензию вручную.

#### **Автоматическая установка лицензии при помощи licenseactivator**

Компьютер, на который вы устанавливаете лицензию, должен быть подключен к Интернету. Если это не так, лицензию надоустанавливать вручную. Дополнительную информацию смотрите в разделе "[Установка](#page-10-0) [лицензии](#page-10-0) вручную" на стр. 7.

- 1. Войдите в систему как пользователь, устанавливавший менеджер лицензий.
- 2. Откройте командную строку и перейдите в каталог установки администратора менеджера лицензий. Это каталог, в который вы установили *администратор менеджер лицензий*, а не каталог, в который вы установили IBM SPSS Statistics. Если вы приняли положение по умолчанию в Windows, посмотрите папку C:\Program Files (x86)\IBM\SPSS License Tools\9.7.0.0.
- <span id="page-10-0"></span>3. Обычно у вас есть код авторизации. В простейшем случае нужно ввести в командной строке следующую команду. Дополнительные подробности об использовании командной строки смотрите ниже.
	- licenseactivator <код авторизации>

где <код авторизации> - ваш код авторизации.

Должно появиться сообщение, что лицензия успешно добавлена. Если это не так, запишите код ошибки и попробуйте установить лицензию вручную. Дополнительную информацию смотрите в разделе "Установка лицензии вручную".

При использовании *licenseactivator* он лицензирует продукт и записывает файл журнала в его каталог. Этот  $\phi$ айл журнала называется *licenseactivator <месяи> <день> <год>.log*. При возникновении каких-либо ошибок можно поискать дополнительную информацию в файле журнала. Эта информация может быть также полезна при обращении в IBM Corp. за поддержкой.

#### Использование licenseactivator с кодами авторизации

licenseactivator обычно используется с одним или несколькими кодами авторизации, полученными при приобретении продукта. Вводите весь текст одной строкой.

licenseactivator код\_авторизации\_1[:код\_авторизации\_2:...:код\_авторизации\_N] [PROXYHOST=имя\_хоста\_прокси][PROXYPORT=номер\_порта\_прокси] [PROXYUSER=id\_пользователя\_прокси] [PROXYPASS=пароль\_прокси]

- Несколько кодов авторизации указываются через запятую (:).
- Параметры прокси-сервера необязательны, но могут вам потребоваться, если ваш компьютер находится за прокси-сервером. Конкретные параметры сервера, которые вам потребуются, зависят от вашей конкретной конфигурации прокси-сервера. Все они могут вам понадобиться.

#### **PROXYHOST**

Имя или IP-адрес сервера хоста прокси.

#### **PROXYPORT**

Номер порта для соединения с Internet через прокси

#### **PROXYUSER**

При необходимости - ID пользователя прокси-сервера

#### **PROXYPASS**

При необходимости - пароль, связанный с этим ID пользователя

#### Использование licenseactivator с кодами лицензий

В более редких сценариях может быть так, что IBM Corp. прислала вам личензию.

licenseactivator код\_лицензии[:код\_лицензии\_2:...:код\_лицензии\_N]

- Несколько кодов лицензии указываются через запятую (:).
- При использовании кодов лицензий licenseactivator не требуется соединение с Интернетом, поэтому вам не нужно указывать информацию о прокси-сервере.

#### Установка лицензии вручную

- 1. Войдите в систему как пользователь, устанавливавший менеджер лицензий.
- 2. Откройте командную строку и перейдите в каталог установки администратора менеджера лицензий. Обратите внимание на то, что это каталог, в который вы установили администратора менеджера лицензий, а не каталог, в который вы установили IBM SPSS Statistics. Если вы приняли положение по умолчанию в Windows, посмотрите папку C:\Program Files (x86)\IBM\SPSS License Tools\9.7.0.0.
- 3. Получите код блокировки для компьютера сервера. В командной строке введите echoid (Windows) или ./echoid (другие платформы).
- 4. Отправьте код блокировки и ваш код авторизации в IBM Corp., позвонив в локальный офис или отправив сообщение электронной почты по адресу spsscs@us.ibm.com. Тогда IBM Согр. предоставит вам код лицензии или файл, содержащий код лицензии.

<span id="page-11-0"></span>5. При помощи *licenseactivator* введите код лицензии или несколько кодов лицензий.

### **Включение временного использования**

Если вы не установили лицензию, можно включить временное использование IBM SPSS Statistics.

- 1. Если у вас есть физический установочный носитель, убедитесь, что DVD/CD находится в дисководе DVD/CD. Если вы скачали eImage, откройте и/или извлеките содержимое eImage.
- 2. Запустите программу WlmAdmin. Дополнительную информацию смотрите в разделе "Запуск [прикладной](#page-17-0) программы [WlmAdmin"](#page-17-0) на стр. 14.
- 3. На левой панели прикладной программы WlmAdmin щелкните по знаку **+** рядом с надписью **Серверы подсети**. Если сервера менеджера лицензий нет в списке, укажите нужный компьютер, выбрав **Список заданных серверов** в меню Правка.
- 4. Щелкните правой кнопкой мыши по имени компьютера, на котором запущен менеджер ресурсов, и выберите:

#### **Добавить возможность** > **Из файла** > **На сервер и в его файл**

*Примечание*: Если выбрать **На сервер**, а не **На сервер и в его файл**, информация о временном использовании будет сохранена в памяти. При перезагрузке сетевого компьютера эта информация будет потеряна.

- 5. В диалоговом окне Открыть введите D:\Windows\Administration\Licensing\NeworkLicenseManager\ lservrc.temp , где *D* - буква установочного диска. Если вместо *D* используется другое обозначение, введите его. Если вы скачали eImage, введите <eImage>\Administration\Licensing\ NeworkLicenseManager\lservrc.temp, где *<eImage>* - положение, где вы открыли/извлекли файлы eImage.
- 6. Когда прикладная программа выведет вашу лицензию, нажмите кнопку **OK**. Информацию о просмотре подробной информации о лицензии смотрите в разделе "Просмотр [подробностей](#page-18-0) лицензии" на стр. 15.

# **Добавление лицензии**

Вам может потребоваться добавить лицензию позднее. Процесс добавления лицензии совпадает с процессом установки первоначальной лицензии.

# **Просмотр лицензии**

Вы можете свою лицензию по числу одновременных пользователей (в том число пользователей) в программе WlmAdmin. Дополнительные сведения о программе WlmAdmin и просмотре с ее помощью лицензии смотрите в разделе "[Администрирование](#page-17-0) лицензий по числу одновременных пользователей" на стр[. 14.](#page-17-0)

# **Тестирование менеджера лицензий**

Чтобы убедиться, что менеджер лицензий правильно предоставляет доступ к лицензиям, его надо протестировать.

- 1. Если вы не устанавливали администратор менеджера лицензий на другом компьютере, установите его на компьютере с Windows, где *не* запущен менеджер лицензий, который нужно протестировать. Дополнительную информацию смотрите в разделе "Установка [администратора](#page-7-0) менеджера лицензий" на [стр](#page-7-0). 4.
- 2. Установите еще один менеджер лицензий на компьютере с Windows, где *не* запущен менеджер лицензий, который надо протестировать. Дополнительную информацию смотрите в разделе "Установка [менеджера](#page-6-0) лицензий в [Windows"](#page-6-0) на стр. 3.
- 3. Запустите приложение WlmAdmin. Дополнительную информацию смотрите в разделе "[Запуск](#page-17-0) прикладной программы [WlmAdmin"](#page-17-0) на стр. 14.
- 4. Добавьте удаленный сервер менеджера лицензий, который нужно протестировать. Дополнительную информацию смотрите в разделе "[Добавление](#page-17-0) сервера" на стр. 14.

<span id="page-12-0"></span>5. Просмотрите лицензии на удаленном сервере. Дополнительную информацию смотрите в разделе "Просмотр [подробностей](#page-18-0) лицензии" на стр. 15.

Если вам удается просмотреть лицензию, менеджер лицензий готов принимать соединения от локальных настольных компьютеров. Вы можете продолжить установку продукта на локальные настольные компьютеры. Если вам не удается просмотреть лицензию, перечитайте предыдущие шаги, чтобы убедиться, что менеджер лицензий установлен правильно.

### **Установка продукта на локальных настольных компьютерах**

**Примечание:** Подключение к менеджеру лицензий по числу одновременных пользователей через VPN официально не поддерживается.

Есть два варианта локальной установки полного продукта на компьютере конечного пользователя. Можно выполнить установку вручную на каждом компьютере или при помощи прикладной программы вроде сервера управления системами (Systems Management Server, SMS) продвинуть установку на компьютеры под управлением Windows. Кроме того, на Mac и в Linux есть вариант запуска установки без вывода сообщений.

#### **Произвести установку вручную на настольном компьютере**

- 1. **Активируйте носитель установки.** Скачайте eImage для продукта и извлеките из него файлы на совместно используемый сетевой диск. Если у вас есть физический установочный носитель, сделайте столько копий DVD/CD, сколько требуется, или же разместите его на совместно используемом сетевом диске.
- 2. **Скопируйте инструкции по установке и подготовьте информацию о лицензировании.** Создайте необходимое число копий инструкций по установке продукта. Инструкции по установке доступны на сайте скачивания или, если вы получили физический установочный носитель, в каталоге */Documentation/<язык>/ InstallationDocuments* на DVD/CD. Найдите инструкцию, соответствующую вашему типу лицензии. После установки конечный пользователь должен ввести IP-адрес или имя сетевого компьютера, где запущен менеджер лицензий по числу одновременных пользователей. Перед копированием инструкций введите эту информацию в специально оставленное место в начале инструкций.
- 3. **Предоставьте материалы для установки конечным пользователям.** Распространите скачанный файл (или сетевое положение, или установочный DVD/CD), инструкции по установке и информацию лицензирования по конечным пользователям, которые смогут вручную выполнить установку на каждый компьютер, как требуется.

#### **Выполнить установку в push-режиме на локальные настольные компьютеры под управлением Windows**

Поскольку установки IBM SPSS Statistics совместимы с Microsoft Windows Installer (MSI), вы можете выполнить установку в push-режиме на настольные компьютеры конечных пользователей.

### **Установки на компьютеры Windows в push-режиме**

Установка в push-режиме - это способ удаленного распространения программного обеспечения любому числу конечных пользователей без их участия. Вы может выполнить полную установку в push-режиме IBM SPSS Statistics на настольные компьютеры конечных пользователей под управлением Windows. Технология, используемая для такой установки, должна поддерживать механизм MSI 3.0 или новее.

**Примечание:** Установка в push-режиме не поддерживается напрямую для Mac и Linux. Вместо этого можно запустить установку без вывода сообщений. Дополнительную информацию смотрите в разделе "[Выполнение](#page-16-0) установки без вывода сообщений на [компьютерах](#page-16-0) Mac и Linux" на стр. 13.

### <span id="page-13-0"></span>**Деинсталляция предыдущей версии**

Если вы собираетесь выполнять установку в push-режиме в каталог, в котором уже установлена предыдущая версия IBM SPSS Statistics, необходимо деинсталлировать старую версию. Деинсталляция в push-режиме выполняется таким же образом, как и установка в push-режиме. Дополнительную информацию смотрите в разделе "[Деинсталляция](#page-16-0) в push-режиме" на стр. 13.

#### **Свойства для установок в push-режиме**

Ниже описаны свойства, которые можно использовать для установок в push-режиме. Все свойства регистрозависимы. Если в значениях есть пробелы, их нужно взять в кавычки.

| Свойство           | Описание                                                                                                    | Допустимые значения                                                                                                    | По умолчанию (если<br>применимо)           |
|--------------------|----------------------------------------------------------------------------------------------------|----------------------------------------------------------------------------------------------------|--------------------------------------------|
| <b>INSTALLDIR</b>  | Каталог, в который нужно<br>установить IBM SPSS<br>Statistics на настольном<br>компьютере конечного<br>пользователя. Это<br>необязательное свойство.<br>Если оно исключено,<br>каталог по умолчанию - это<br>$C:$ : Program<br>Files\IBM\SPSS\Statistics\25.                                                                                                    | Допустимый путь,<br>например, C:\Statistics.                                                                                                    | C:\Program<br>Files\IBM\SPSS\Statistics\25 |
| <b>LICENSETYPE</b> | Тип лицензии. Это значение<br>регистрозависимо.                                                                                                    | Network                                                                                                    |                                            |
| <b>LSHOST</b>      | IP-адреса или имена<br>сетевого компьютера или<br>компьютеров, где запущен<br>менеджер лицензий по числу<br>одновременных<br>пользователей.                                                                                                    | Один или несколько<br>допустимых IP-адресов или<br>имен сетевых компьютеров.<br>Несколько адресов или имен<br>указываются через знак<br>тильда (например,<br>server1~server2~server3). |                                            |
| DISABLE_COMMUTE    | Отключает функциональные<br>возможности мобильных<br>лицензий на настольном<br>компьютере конечного<br>пользователя. Если<br>мобильные лицензии<br>отключены, на настольный<br>компьютер не будут<br>устанавливаться ярлыки для<br>мобильной лицензии. Более<br>подробную информацию о<br>мобильных лицензиях<br>смотрите в разделе<br>"Конфигурирование<br>мобильных лицензий" на<br>стр. 17. | 1, что означает, что<br>мобильные лицензии<br>отключены.<br>0, что означает, что<br>мобильные лицензии<br>включены.                                                                    | $\mathbf{1}$                               |

*Таблица 1. Свойства для установок в push-режиме*.

| Свойство                | Описание                                                                                                    | Допустимые значения                                                                                                    | По умолчанию (если<br>применимо) |
|-------------------------|----------------------------------------------------------------------------------------------------|----------------------------------------------------------------------------------------------------|----------------------------------|
| <b>COMMUTE MAX LIFE</b> | Максимальное число дней,<br>на которое конечный<br>пользователь может<br>зарезервировать мобильную<br>лицензию. Дополнительную<br>информацию смотрите в<br>разделе "Конфигурирование<br>мобильных лицензий" на<br>стр. 17.                                                                                                    | Число от 1 до 30.                                                                                                    | 7                                |
| <b>INSTALLPYTHON</b>    | Установить IBM SPSS<br>Statistics - Essentials for<br>Python. Они включают в<br>себя Python версий 2.7 и 3.4,<br>IBM SPSS Statistics -<br>Integration Plug-in for Python<br>и набор команд расширения<br>Python, предоставляющих<br>большие возможности, чем<br>реализованы во встроенных<br>процедурах SPSS Statistics.<br>Дополнительную<br>информацию смотрите в<br>разделе Integration Plug-in for<br>Python справочной системы. | 1, что устанавливает IBM<br>SPSS Statistics - Essentials for<br>Python.<br>0, что означает, что IBM<br>SPSS Statistics - Essentials for<br>Python не установлен. | 1                                |
| <b>COMPANYNAME</b>      | Название вашей компании.                                                                                                    | Любая строка.                                                                                                    |                                  |

Таблица 1. Свойства для установок в push-режиме (продолжение).

### Файлы MSI

Файл IBM SPSS Statistics 25.msi находится в каталоге Windows\SPSSStatistics\<architecture> на DVD/CD, где <apxureктура> - 32bit или 64bit. Если вы скачали это программное обеспечение из сети, для доступа к файлу MSI необходимо извлечь содержимое eImage.

#### Пример командной строки

Ниже приведена командная строка, при помощи которой можно выполнить установку продукта в push-режиме. Вводите весь текст одной строкой.

```
MsiExec.exe /i "IBM SPSS Statistics 25.msi" /qn /L*v logfile.txt
INSTALLDIR="C:\Statistics" LICENSETYPE="Network" LSHOST="mylicserver"
```
#### Установка в push-режиме при помощи серверов управления системами

Чтобы при помощи серверов управления системами (Systems Management Servers, SMS) установить IBM SPSS Statistics в push-режиме, надо выполнить следующие основные действия:

- 1. Скопируйте соответствующий подкаталог каталога Windows\SPSSStatistics\<architecture> на DVD/CD в каталог на сетевом компьютере. Если вы скачали программное обеспечение, надо сначала извлечь содержимое образа eImage.
- 2. Измените файл IBM SPSS Statistics 25.sms, находящийся в скопированном каталоге. При помощи текстового редактора измените значение CommandLine, добавив нужные свойства. Список доступных свойств смотрите в разделе "Свойства для установок в push-режиме" на стр. 10. Не забудьте указать в командной строке правильный файл MSI.
- 3. Создайте пакет из файла IBM SPSS Statistics 25.sms и распространите этот пакет на настольные компьютеры конечных пользователей.

#### Установка в push-режиме при помощи Group Policy или связанной технологии

- 1. Скопируйте соответствующий подкаталог каталога Windows\SPSSStatistics\<architecture> на DVD/CD в каталог на сетевом компьютере. Если вы скачали программное обеспечение, надо сначала извлечь содержимое образа eImage.
- 2. С помощью прикладной программы вроде ORCA отредактируйте таблицу Свойства в соответствующем файле IBM SPSS Statistics 25. msi в скопированной папке. ORCA входит в состав Windows 2003 Server SDK, который можно найти по адресу http://www.microsoft.com/downloads путем поиска SDK. Список свойств, которые можно добавить в таблицу Свойства, смотрите в разделе "Свойства для установок в push-режиме" на стр. 10. Убедитесь, что вы используете правильный файл MSI.
- 3. Создайте пакет при помощи отредактированного файла IBM SPSS Statistics 25. msi и распространите этот пакет на настольные компьютеры конечных пользователей.

#### Продвижение установки в систему не на английском языке

Продвижение установки в систему не на английском языке можно выполнить без дополнительной спецификации. Однако языком программы установки (при продвижении интерактивной установки) будет английский, и также англоязычными будут пользовательский интерфейс и справочная система. Пользователи смогут изменить язык пользовательского интерфейса после установки, но локализация справочной системы будет недоступна.

Можно использовать свойство TRANSFORMS, чтобы задать один из файлов MST, доступных на носителе DVD/CD или в скачанном eImage. Этот файл MST обеспечит заданный язык для программы установки, пользовательского интерфейса и справочной системы. Файлы MST недоступны, если вы скачали IBM SPSS Statistics. Пользователям потребуется вручную установить языковые пакеты для локализованной справочной системы и вручную изменить язык пользовательского интерфейса продукта.

Свойство TRANSFORMS - это параметр для MsiExec.exe. В следующем примере показано, как использовать свойство TRANSFORMS для продвижения русской установки. Программа установки и пользовательский интерфейс будут использовать русский язык; будет установлена также русскоязычная справочная система. (Язык справочной системы можно перезаписать также при помощи свойства HELPCHOICE. Дополнительную информацию смотрите в разделе "Свойства для установок в push-режиме" на стр. 10. ) Введите весь текст в одну строку.

MsiExec.exe /i "IBM SPSS Statistics 25.msi" /qn /L\*v logfile.txt<br>INSTALLDIR="C:\Statistics" LICENSETYPE="Network" LSHOST="mylicserver" TRANSFORMS=1048.mst

Следующие файлы языков MST расположены в каталоге Windows\SPSSStatistics\<architecture> на диске DVD/CD, где <apxureктура> - это 32bit или 64bit. Если вы скачивали eImage, эти файлы расположены в корневом каталоге извлеченных файлов elmage.

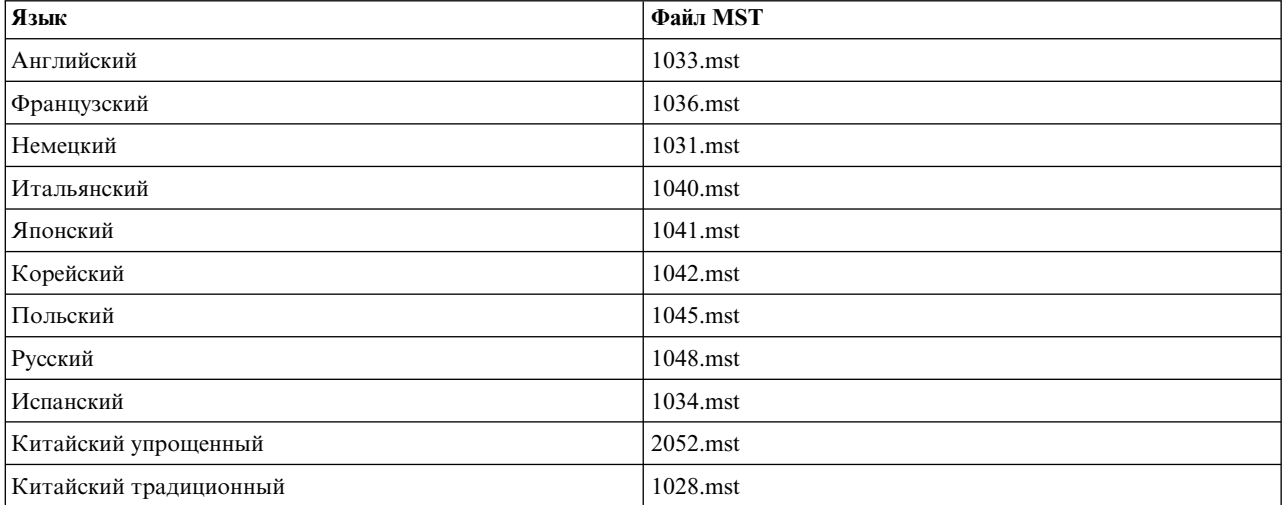

Таблица 2. Языковые файлы MST.

### <span id="page-16-0"></span>**Деинсталляция в push-режиме**

*Примечание*: При выполнении команды деинсталляции в push-режиме конечный пользователь теряет свои настройки. Если отдельным пользователям нужны собственные настройки, можно исключить этих пользователей из распространения и попросить их вручную установить продукт.

Если вы выполняете установку в push-режиме более новой версии IBM SPSS Statistics, вам может потребоваться вначале выполнить деинсталляцию. Это можно сделать без вывода сообщений, запустив в push-режиме следующую команду. Вводите весь текст в одну строку. MsiExec.exe /X{4762AE15-E5A3-43BF-8822-1CFC70FB147A} /qn /L\*v logfile.txt ALLUSERS=1 REMOVE="ALL"

Эта команда деинсталлирует IBM SPSS Statistics 25. В следующей таблице приведен список ID деинсталляции для этого выпуска и предыдущих выпусков.

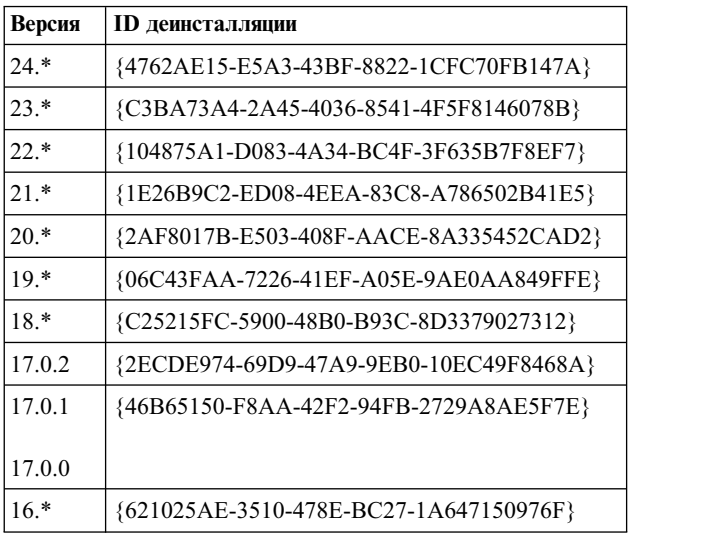

*Таблица 3. ID деинсталляции для IBM SPSS Statistics*.

# **Выполнение установки без вывода сообщений на компьютерах Mac и Linux**

При автоматической установке без вывода сообщений графический интерфейс не выводится, и никаких действий от пользователя не требуется. IBM SPSS Statistics содержит файл свойств программы установки, позволяющий запустить установку такого типа в операционных системах Mac OS и Linux . Этот файл содержит несколько различных опций и описания этих опций.

#### **Как использовать файл свойств программы установки**

Файл свойств программы установки *installer.properties* находится в папке */Linux/Administration* или*/MacOS/Administration* в корневом каталоге DVD/CD. Если вы скачивали eImage, файл *installer.properties* можно найти в папке eImage *Administration*.

- 1. Скопируйте файл свойств программы установки из DVD/CD или из eImage.
- 2. Откройте скопированный файл в текстовом редакторе.
- 3. Измените нужные свойства. Для некоторых опций требуются строковые значения, а для других, соответствующих выбору варианта в программе установки, можно задать значения 0 (выкл) или 1 (вкл).

### **Как запустить установку без вывода сообщений**

Если производится установка в операционной системе Mac OS, убедитесь, что используется программа установки без вывода сообщений, а не программа интерактивной установки. У программы установки без <span id="page-17-0"></span>вывода сообщений расширение *.bin*, она доступна для скачивания как eImage. Если у вас есть физический установочный носитель, эта программа находится в каталоге */MacOS/Administration/* на диске DVD/CD.

**Примечание:** Для выполнения установки без вывода сообщений на Mac OS должна быть установлена Java. Самую свежую информацию о требованиях к системе смотрите в подробных отчетах о требованиях к системе на сайте технической поддержки IBM: [http://publib.boulder.ibm.com/infocenter/prodguid/v1r0/clarity/](http://publib.boulder.ibm.com/infocenter/prodguid/v1r0/clarity/softwareReqsForProduct.html) [softwareReqsForProduct.html.](http://publib.boulder.ibm.com/infocenter/prodguid/v1r0/clarity/softwareReqsForProduct.html)

1. Используя прикладную программу терминала, запустите исполняемый файл с ключом -f, после которого указывается положение файла свойств программы установки в кавычках. В системах Mac OS и Linux нужно запустить программу от имени пользователя root или при помощи команды sudo. Ниже приводится пример для Linux:

sudo ./setup.bin -f "/root/installer.properties"

# **Администрирование лицензий по числу одновременных пользователей**

Лицензией по числу одновременных пользователей управляет менеджер лицензий. Для управления собственно менеджером лицензий и для просмотра информации о лицензиях по числу одновременных пользователей, которыми он управляет, можно использовать прикладную программу WlmAdmin, которая является основным пользовательским интерфейсом для администратора менеджера лицензий. Если вы управляете менеджером лицензий на компьютере с другой операционной системой или на удаленном компьютере с Windows, установите администратор менеджера лицензий на отдельном компьютере с Windows. Дополнительную информацию смотрите в разделе "Установка [администратора](#page-7-0) менеджера [лицензий](#page-7-0)" на стр. 4.

**Примечание:** Если вам требуется дополнительная информация об администрировании, обратитесь к документации SafeNet, установленной вместе с администратором менеджера лицензий. Эта документация находится в подкаталоге *help\Content* каталога установки администратора менеджера лицензий (например, C:\Program Files (x86)\IBM\SPSS License Tools\9.7.0.0\help\Content).

## **Запуск прикладной программы WlmAdmin**

В меню Пуск Windows выберите:

#### **[Все] Программы** > **IBM** > **Инструменты лицензий SPSS** > **<версия>** > **Sentinel RMS Server Administration**

# **Добавление сервера**

До того, как вы сможете администрировать менеджер лицензий, нужно добавить его сервер в прикладную программу WlmAdmin. Есть два варианта добавления сервера.

### **Добавить сервер вручную**

1. В меню прикладной программы WlmAdmin выберите:

#### **Редактировать** > **Список заданных серверов**

- 2. В диалоговом окне Список заданных серверов введите имя или IP-адрес сервера, на котором запущен диспетчер сетевых лицензий.
- 3. Щелкните **Добавить** .
- 4. Щелкните по **OK**.

Сервер появится в списке Заданные серверы на левой панели прикладной программы WlmAdmin.

#### **Просмотреть список серверов в подсети**

1. На левой панели прикладной программы WlmAdmin щелкните по знаку **+** рядом с надписью **Серверы подсети**.

<span id="page-18-0"></span>Появится список серверов менеджера лицензий в вашей подсети. Если вам не удается найти конкретный сервер этим способом, добавьте его вручную, как описано выше.

# **Получение информации из журналов**

Если у конечных пользователей возникают сложности с получением лицензий, возможно, полезная информация может быть найдена в файлах журналов. Чтобы указать на необходимость создания файлов журналов, можно использовать переменную среды LSERVOPTS и опции -f <файл\_журнала\_трассировки> и -l <файл\_журнала\_использования>. Дополнительную информацию об этой переменной среды и ее опциях смотрите в документации SafeNet в подкаталоге *Content* каталога установки администратора менеджера лицензий.

# **Просмотр подробностей лицензии**

Вы можете просматривать подробности лицензий, добавленных вручную или через мастер по авторизации лицензий.

- 1. На левой панели программы WlmAdmin щелкните по значку **+** рядом с сервером менеджера лицензий, чтобы посмотреть лицензии.
- 2. Щелкните по названию лицензии. На правой панели будут выведены подробности лицензий. Для идентификации лицензий используются коды. Первая часть кода обозначает возможность. Вторая часть обозначает версию.

#### **Просмотреть названия, связанные с кодами возможностей**

- 1. В командной строке перейдите в каталог, в который администратор установил менеджер лицензий.
- 2. Введите lmshowlic <сервер> (Windows) или ./lmshowlic <сервер> (другие операционные системы), где <сервер> - имя или IP-адрес сервера, на котором запущен менеджер лицензий.

В выводе перечисляются все доступные на сервере возможности, сгруппированные по продуктам и версиям.

# **Конфигурирование дублирующих серверов лицензий**

Вы можете задать несколько дублирующих серверов лицензий, которые поддерживают одних и тех же пользователей. Дублирующие серверы могут помочь предотвратить перерыв в работе, который может случиться при аварии на одном из серверов. Когда на первом сервере происходит авария, другой резервный сервер может взять на себя управление лицензиями.

Вам будет нужен специальный код лицензии для включения возможности резервирования, как описано в следующих шагах. Чтобы получить помощь по созданию дублирующего ключа лицензии или по другим вопросам лицензирования, обратитесь в службу поддержки IBM по телефону или по электронной почте. Информация о контактах можно найти на сайте [http://www.ibm.com/planetwide.](http://www.ibm.com/planetwide)

Серверов должно быть нечетное количество (минимум три), и большинство из них должны работать одновременно. Например, если существует три дублирующих сервера лицензий, два из них должны быть запущены.

#### **Подготовьте каждый дублирующий сервер лицензий**

- 1. Установите менеджер лицензий. Дополнительную информацию смотрите в разделе "[Установка](#page-5-0) менеджера [одновременных](#page-5-0) лицензий" на стр. 2.
- 2. Из командной строки перейдите к каталог, в который вы установили менеджер лицензий.
- 3. Получите код блокировки для каждого компьютера сервера. В командной строке введите echoid (Windows) или ./echoid (прочие операционные системы).
- 4. Запишите код блокировки. Этот код блокировки понадобится вам на следующих шагах.
- 5. Повторите эти действия для каждого дублирующего сервера лицензий.

### **Как активировать дублирующие лицензии**

- 1. Перейдите в Центр ключей лицензий IBM SPSS [\(https://spss.subscribenet.com/control/ibmp/login\)](https://spss.subscribenet.com/control/ibmp/login).
- 2. Создает код авторизации для одновременных пользователей.
- 3. После создания этого кода щелкните по нему и прокрутите окно вниз до полей для **Кода блокировки**. Теперь у вас есть возможность добавить несколько кодов блокировки к ключу лицензии.
- 4. Введите коды блокировки, полученные на предыдущих шагах, в соответствующие поля.
- 5. Нажмите кнопку **Передать**.

#### **Конфигурировать пул дублирующих серверов лицензий**

- 1. Если менеджер лицензий запущен на любом из дублирующих серверов лицензий, остановите менеджер лицензий на каждом компьютере.
- 2. В меню прикладной программы WlmAdmin выберите:

#### **Правка** > **Дублирующий файл лицензий**

В результате этого действия открывается программа WrlfTool.

3. В меню прикладной программы WrlfTool выберите:

#### **Файл** > **Создать**

- 4. Для каждого дублирующего сервера лицензий выберите **Вставить**, чтобы задать имя хоста и IP-адрес каждого сервера.
- 5. Измените порядок серверов, чтобы указать, в каком порядке используются дублирующие серверы лицензий. Первый по списку сервер - это основной сервер.
- 6. Нажмите кнопку **Добавить лицензию**, чтобы добавить лицензии, которые вы получили от службы поддержки заказчиков или от местного офиса. Если вы получили несколько лицензий, не забудьте добавить каждую из них.
- 7. Щелкните по **OK**.
- 8. Когда закончите, нажмите кнопку **Готово**.

#### **Сохранить дублирующий файл лицензий**

1. В меню прикладной программы WrlfTool выберите:

#### **Файл** > **Сохранить как**

2. Сохраните дублирующий файл лицензий (*lservrlf*) в легкодоступном месте. Вам нужно будет копировать этот файл на следующих шагах.

### **Конфигурировать дублирующие серверы лицензий**

- 1. Скопируйте дублирующий файл лицензий (*lservrlf*) в подпапку *winnt* каталога установки менеджера лицензий в Windows. Если вы приняли положение по умолчанию, посмотрите папку C:\Program Files (x86)\Common Files\SafeNet Sentinel\Sentinel RMS License Manager. В других операционных системах скопируйте файл непосредственно в каталог установки менеджера лицензий. Должно быть по крайней мере три дублирующих сервера лицензий.
- 2. Запустите менеджер лицензий на каждом дублирующем сервере лицензий.

#### **Конфигурировать компьютеры конечных пользователей**

Когда конечный пользователь устанавливает продукт, этот пользователь указывает все дублирующие серверы с именами серверов или их IP-адресами через символ тильды (например, *сервер1~сервер2~сервер3*). Программа конфигурирования затем добавляет необходимую информацию о конфигурации на компьютер конечного пользователя. Если продукт уже установлен на настольных компьютерах, можно добавить информацию о конфигурации вручную, выполнив следующие действия. Вы можете также распространить деинсталляцию в push-режиме, а затем выполнить новую установку, которая определяет все серверы. Дополнительную информацию смотрите в разделе "Установки на [компьютеры](#page-12-0) Windows в push-режиме" на [стр](#page-12-0). 9.

- <span id="page-20-0"></span>1. Откройте файл *spssprod.inf* в текстовом редакторе. В Windows этот файл находится в каталоге установки продукта на рабочем столе компьютера. В Mac OS этот файл находится в Mac App Bundle *Contents/bin*. В Linux этот файл находится в подкаталоге *bin* каталога установки продукта.
- 2. Измените значение DAEMONHOST на имена или IP- адреса серверов, разделенных знаком тильда (~). Например:

DAEMONHOST=сервер1~сервер2~сервер3

3. Сохраните файл *spssprod.inf*.

# **Конфигурирование мобильных лицензий**

Мобильные лицензии дают возможность конечным пользователям резервировать лицензии в менеджере лицензий, чтобы использовать эти лицензии, когда они не подключены к сети. В Windows мобильные лицензии по умолчанию *не* включены. Они включены по умолчанию в других операционных системах. Инструкции для фактического резервирования мобильных лицензий приводятся в инструкциях для конечных пользователей.

Вы можете ограничить долю мобильных лицензий на сервере менеджера лицензий. Советуем ограничить число мобильных лицензий, чтобы все лицензии (маркеры) не были израсходованы мобильными пользователями. После того, как указанная доля лицензий будет использована мобильными пользователями, мобильные лицензии больше не будут доступны пользователям до истечения срока или возврата в систему. Вы можете также настроить максимальный срок, в течение которого конечный пользователь может использовать лицензию. Максимальный срок по умолчанию - семь дней.

**Важное замечание:** Если вы используете дублирующие серверы лицензий с мобильными лицензиями, только основной сервер лицензий позволяет пользователям резервировать и возвращать мобильные лицензии. Если основной сервер с лицензиями не работает, конечные пользователи не смогут резервировать и возвращать лицензии.

### **Задать процентную долю доступных мобильных лицензий**

- 1. Создайте на сервере менеджера лицензий переменную среды LSERVOPTS. Эта переменная создается во время установки менеджера лицензий в Windows, поэтому данный шаг нужно выполнить только для других операционных систем.
- 2. Измените значение переменной среды LSERVOPTS, включив в нее -com <процентная доля>, где <процентная доля> - это числовое значение от 0 до 100, указывающее процент доступных для использования мобильных лицензий. Если задать значение 0, мобильные лицензии будут заблокированы. Этот переключатель включен по умолчанию на Windows, и для него задано значение 0.
- 3. Перезагрузите компьютер, на котором работает менеджер лицензий.

#### **Задать максимальный срок для мобильных лицензий**

Максимальный срок, на который пользователь может зарезервировать мобильную лицензию, задается параметром CommuterMaxLife в файле *spssprod.inf настольном* компьютере. В Windows этот файл находится в каталоге установки продукта на рабочем столе компьютера. В Mac OS этот файл находится в Mac App Bundle *Contents/bin*. В Linux этот файл находится в подкаталоге *bin* каталога установки продукта. Откройте *spssprod.inf* и найдите CommuterMaxLife. Задайте в качестве значения этого параметра максимальный срок в днях, на который пользователь может зарезервировать мобильную лицензию. Это должно быть число от 1 до 30. Вы можете также задать это значение при установке в push-режиме. Дополнительную информацию смотрите в разделе "Установки на [компьютеры](#page-12-0) Windows в push-режиме" на стр. 9.

*Примечание*: Это функциональная возможность учитывает дату, но не время. Например, если задать для опции CommuterMaxLife значение в один день, а затем включить лицензию в 9 часов утра, она не будет отключена до окончания следующего дня. Поэтому хотя для CommuterMaxLife задан один день, фактически лицензия действует 39 часов.

### <span id="page-21-0"></span>**Получение списка зарезервированных лицензий из командной строки**

Вы можете узнать, у какие пользователей есть зарезервированные лицензии.

- 1. Используя командную строку, перейдите в каталог, в который администратор установил менеджер лицензий.
- 2. Введите lsmon <сервер> (Windows) или ./lsmon <сервер> (другие операционные системы), где <сервер> - это имя или IP-адрес сервера, на котором запущен менеджер лицензий. Если вы хотите видеть зарезервированные лицензии только для локального сервера, имя сервера лицензий можно не указывать.

#### **Получение списка зарезервированных лицензий из программы WlmAdmin**

Можно посмотреть зарезервированные лицензии также в программе WlmAdmin:

- 1. На левой панели программы WlmAdmin щелкните по знаку **+** рядом с сервером менеджера лицензий.
- 2. Щелкните по знаку **+** рядом со ссылкой **Клиенты**. Будут выведен список клиентов, использующие лицензии по числу одновременных пользователей. Если никаких клиентов не показано, это значит, что пользователей, использующих лицензии по числу одновременных пользователей, нет.
- 3. Выберете конкретного клиента, чтобы посмотреть, зарезервирована ли у него лицензия. После выбора посмотрите область Подробная информация на правой панели.

### **Конфигурирование резервирования лицензий**

Вы можете создать файл резервирования, в котором указано, сколько лицензий зарезервированы для конкретных пользователей или групп пользователей. Пользователи определяются по сетевым ID или по именам компьютеров (*не* по IP-адресам). Например, можно настроить файл резервирования, который будет резервировать лицензию для группы пользователей с расширенными полномочиями. Для этих пользователей лицензии всегда будут доступны. Кроме того, при помощи резервирования можно предотвратить доступ определенных пользователей к лицензии.

#### **Создать новый файл резервирования**

1. В меню прикладной программы WlmAdmin выберите:

#### **Редактировать** > **Файл резервирования**

В результате этого действия открывается приложение Wlsgrmgr.

2. В меню прикладной программы Wlsgrmgr выберите **Файл** > **Создать**.

#### **Добавить лицензии и пользователей в файл резервирования**

1. В меню прикладной программы Wlsgrmgr выберите:

#### **Возможность** > **Добавить**

- 2. Нажмите кнопку **Далее** на первом экране мастера.
- 3. Укажите код возможности, связанный с лицензией, которую вы хотите зарезервировать. Информацию о получении кодов возможностей, связанных с лицензиями, смотрите в разделе "Просмотр [подробностей](#page-18-0) [лицензии](#page-18-0)" на стр. 15. Кроме того, задайте конкретную версию, которая вводится в том же формате, в каком она выводится в прикладной программе WlmAdmin (например, 160). Эта версия обязательна. Пропустите элементы управления Мощность, так как лицензии по мощности не поддерживаются.
- 4. Нажмите кнопку **Далее** .
- 5. Задайте имя для группы пользователей. Это имя произвольно, однако рекомендуется сделать его осмысленным (например, Продажи).
- 6. Укажите число лицензий, резервируемых для группы. Членам группы по-прежнему будут доступны все лицензии, но заданное здесь число лицензий перестанет быть доступно для пользователей, которые не включены в группу. То есть если у вас есть 10 лицензий и вы зарезервируете пять из них, членам группы будут доступны 10 лицензий, а остальным пользователям - только пять.
- 7. В окне Участники нажмите кнопку **Добавить**, чтобы указать имя пользователя или компьютера, связанное с этой группой (не используйте IP-адреса). Если пользователь или компьютер включен в

<span id="page-22-0"></span>группу, этот пользователь или компьютер может использовать зарезервированную лицензию. Если пользователь или компьютер исключен из группы, этому пользователю или компьютеру лицензия будет совершенно недоступна. Задайте столько пользователей или компьютеров, сколько необходимо. Обратите внимание на то, что группы должны быть взаимно исключающими. Таким образом, разные группы для одной и той же лицензии не могут включать одних и тех же пользователей или одни и те же компьютеры.

- 8. Когда все пользователи будут добавлены в группу, нажмите кнопку Готово.
- 9. По необходимости добавьте другие группы или лицензии. Кроме того, можно изменить или удалить лицензию или группу, щелкнув по ней правой кнопкой мыши и выбрав Свойства.

### Сохранить файл резервирования

- 1. Завершив определение файла резервирования, выберите в меню: Файл > Сохранить как
- 2. Сохраните файл в удобном положении. Вам нужно будет копировать этот файл на следующем шаге.
- 3. Чтобы менеджер лицензий мог автоматически найти файл *Isreserv* при запуске, скопируйте этот файл в подпапку winnt каталога установки менеджера лицензий в Windows. Если вы приняли положение по умолчанию, посмотрите папку C:\Program Files (x86)\Common Files\SafeNet Sentinel\Sentinel RMS License Manager. В других операционных системах скопируйте файл непосредственно в каталог установки менеджера лицензий.
- 4. Чтобы применить одни и те же резервирования для всех избыточных серверов, скопируйте файл резервирования (lsreserv) на каждый из этих серверов.
- 5. Завершив работу, перезапустите все менеджеры лицензий.

### Запуск и остановка менеджера лицензий

Способ запуска менеджера лицензий зависит от вашей операционной системы.

### Окно

На компьютерах под управлением Windows менеджер лицензий работает как системная служба. По умолчанию эта служба запускается автоматически. Но если вам потребуется запустить ее вручную, выполните следующие действия:

- 1. На панели управления Windows дважды щелкните по значку Администрирование.
- 2. Дважды щелкните по значку Службы.
- 3. Найдите в списке служб Sentinel RMS License Manager.
- 4. Щелкните правой кнопкой мыши по этой службе и выберите Пуск или Стоп.

#### Другие операционные системы

В других операционных системах менеджер лицензий является службой-демоном. Чтобы запустить его вручную, выполните следующие действия. Можно также сконфигурировать автоматический запуск менеджера лицензий (инструкции приведены ниже).

- 1. Из командной строки перейдите в каталог, в который вы установили менеджер лицензий.
- 2. Запуск. От имени пользователя root введите в командной строке ./Iserv & и нажмите клавишу Enter.
- 3. Остановка. От имени пользователя гоот введите в командной строке ./lsrvdown <имя хоста>, где <uMA\_xocTa> - сетевое имя компьютера, на котором запущен менеджер лицензий. Затем нажмите клавишу Enter.

#### Конфигурирование менеджера лицензий для автоматического запуска Окно

- 1. На панели управления Windows дважды щелкните по значку Администрирование.
- 2. Дважды щелкните по значку Службы.
- <span id="page-23-0"></span>3. Найдите в списке служб Sentinel RMS License Manager.
- 4. Щелкните правой кнопкой мыши по этой службе и выберите Свойства.
- 5. Для параметра Тип запуска задайте значение Automatic.
- 6. Щелкните по ОК.

#### Другие операционные системы

1. Добавьте ./Iserv & в один из файлов запуска операционной системы.

### Деинсталляция менеджера лицензий Окно

- 1. В меню Пуск Windows выберите:
	- Администрирование > Панель управления
- 2. Щелкните дважды по Добавление и удаление программ.
- 3. Выберите Менеджер лицензий Sentinel RMS и нажмите кнопку Удалить.
- 4. В ответ на предложение удалить менеджер лицензий нажмите кнопку Да.

#### Другие операционные системы

- 1. Из командной строки перейдите к каталог, в который вы установили менеджер лицензий.
- 2. От имени пользователя root остановите менеджер лицензий, введя ./lsrvdown <имя хоста> в командной строке, где <uмя\_хоста> - сетевое имя компьютера, на котором запущен менеджер лицензий. Затем нажмите клавишу Enter.
- 3. Удалите каталог, в котором установлен менеджер лицензий.

#### Деинсталляция администратора менеджера лицензий

1. В меню Пуск Windows выберите:

Администрирование > Панель управления

- 2. Щелкните дважды по Добавление и удаление программ.
- 3. Выберите Инструменты лицензий IBM SPSS и нажмите кнопку Удалить.
- 4. В ответ на предложение удалить инструменты лицензий по числу одновременных пользователей нажмите кнопку Да.

### Устранение неисправностей с настольными компьютерами

Если на настольных компьютерах конечных пользователей не удается найти менеджер лицензий:

- 1. Запустите 1swhere, чтобы убедиться, что настольный компьютер может найти сетевой компьютер, на котором работает менеджер лицензий. Дополнительную информацию смотрите в разделе "Запуск lswhere".
- 2. Убедитесь, что служба менеджера лицензий запущена на сетевом компьютере.
- 3. Проверьте соответствующий файл spssprod.inf. В Windows этот файл находится в каталоге установки продукта на рабочем столе компьютера. В Mac OS этот файл находится в Mac App Bundle Contents/bin. В Linux этот файл находится в подкаталоге bin каталога установки продукта. Откройте spssprod.inf и убедитесь, что для DAEMONHOST указано правильное имя или IP-адрес компьютера, на котором работает менеджер лицензий. Если вы используете дублирующие серверы, надо задать все такие серверы. Имена должны быть указаны через символ тильда (~). Например, если компьютеры менеджера лицензий -SERVER1, SERVER2 и SERVER3, значение переменной DAEMONHOST должно быть SERVER1~SERVER2~SERVER3.

#### **Запуск Iswhere**

Вы можете запустить *lswhere* с настольного компьютера конечного пользователя, чтобы определить, на каком компьютере работает менеджер лицензий по числу одновременных пользователей.

- <span id="page-24-0"></span>1. Из командной строки перейдите в один из следующих каталогов:
	- Windows. < KaTanor ycTaHoBKu>
	- Mac OS. <каталог установки>/<продуктt>.app/Contents/bin
	- Linux. <каталог установки>/bin
- 2. Введите 1swhere (Windows) или ./1swhere (Linux и Mac).

# Обслуживание и поддержка

Для связи со службой технической поддержки IBM Corp. перейдите на сайт http://www.ibm.com/support и сообщите о своих проблемах. Необходимо зарегистрироваться в службе технической поддержки IBM Corp., если вы не сделали этого раньше.

IBM Corp. регулярно проводит общедоступные обучающие семинары по продуктам IBM Corp.. Обучение можно организовать и непосредственно по месту использования продукта. Информацию об обучающих семинарах смотрите на сайте http://www.ibm.com/training/spss.

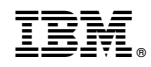

Напечатано в Дании